# KER CAD Snowflake Ornament

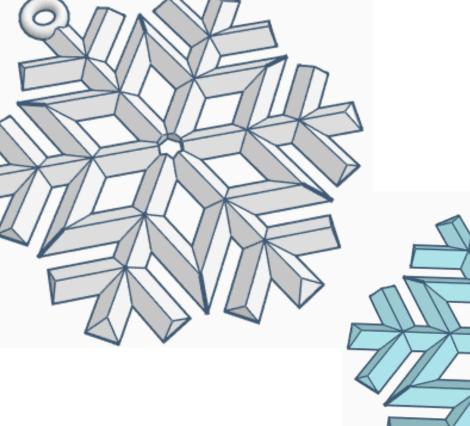

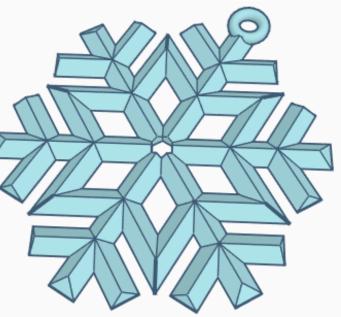

# **Contents:**

| Cover1                   |
|--------------------------|
| Table of Contents2       |
| Snowflake Main Branch3   |
| Snowflake Star Branch6   |
| Snowflake Short Branch11 |
| Hook17                   |
| References20             |
| Tool Guide22             |

# **Snowflake Main Branch:**

#### Main Branch:

Bring in a Roof, located in Basic Shapes on the left 4 shapes down. From now on this will be called the **Main Branch**.

Change the dimensions to 6mm X direction, 36mm Y direction, and 3mm Z direction.

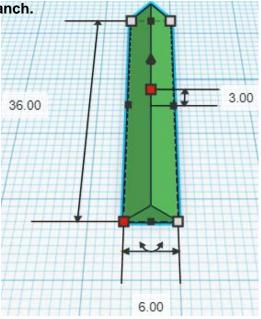

Bring in a Box (cutout), located in Basic Shapes on the left 1 shape down. From now on this will be called the **Bevel Cutout** 

Change the dimensions to 20mm X direction, 20mm Y direction, and 20mm Z direction.

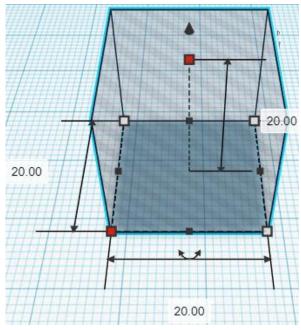

Go to TOP LEFT FRONT view for rotations

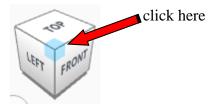

Rotate the Bevel Cutout clockwise 45 degrees in YZ plane.

Before

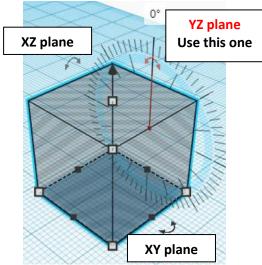

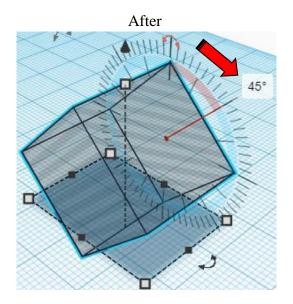

Align Main Branch and Bevel Cutout

centered in X direction, front of Y direction, and bottom of Z direction.

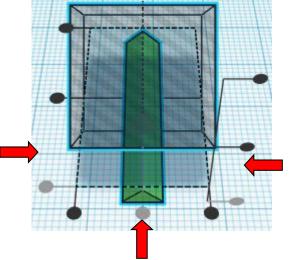

**Move** <u>Bevel Cutout</u> (Must be in home view for this to work!) move forward in negative Y direction 14mm

Hint: Select <u>Bevel Cutout</u> and push down arrow key 14 times.

#### Or

Select <u>Bevel Cutout</u> and hold shift and push down arrow key 1 times, Then release shift and push down arrow key 4 times.

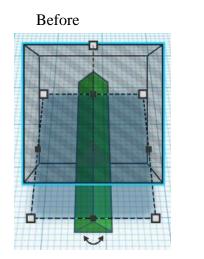

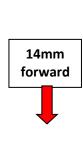

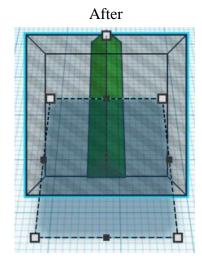

**Group** <u>Main Branch</u> and <u>Bevel Cutout</u> From now on this will be called the **Main Branch** 

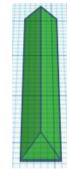

### Set on Workplane:

Select the Main Branch and type "d" to set the body on the work plane.

Before

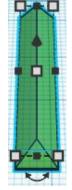

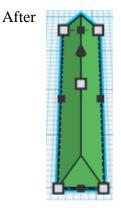

Duplicate Main Branch 2 time

Move the duplicates to the side The objects will be named: Main Branch, Star Branch, and Short Branch

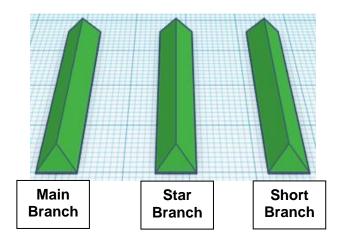

# **Snowflake Star Branch:**

#### **Star Branch:**

Bring in a Box (cutout), located in Basic Shapes on the left 1 shape down. From now on this will be called the **Angle Cutout** 

Change the dimensions to 20mm X direction, 60mm Y direction, and 20mm Z direction.

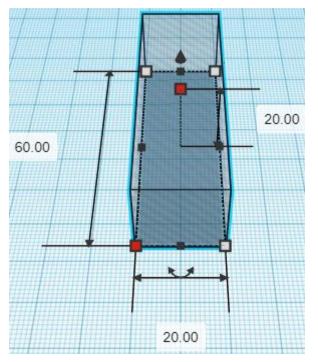

#### Go to TOP LEFT FRONT view for rotations

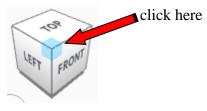

Rotate the Angle Cutout clockwise 30 degrees in XY plane.

#### Before

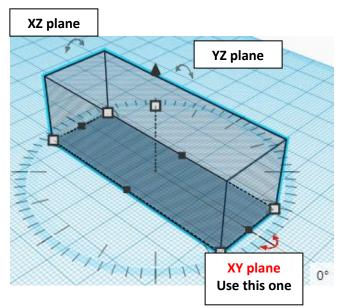

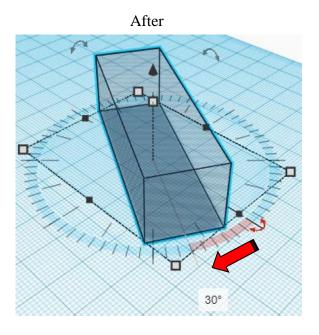

### Align Star Branch and Angle Cutout

centered in X direction, centered of Y direction, and bottom of Z direction.

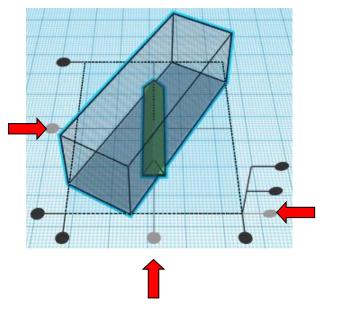

**Move** <u>Angle Cutout</u> (Must be in home view for this to work!) move right in positive X direction 10mm

Hint: Select <u>Angle Cutout</u> and push right arrow key 10 times.

Or

Select Angle Cutout and hold shift and push right arrow key 1 times,

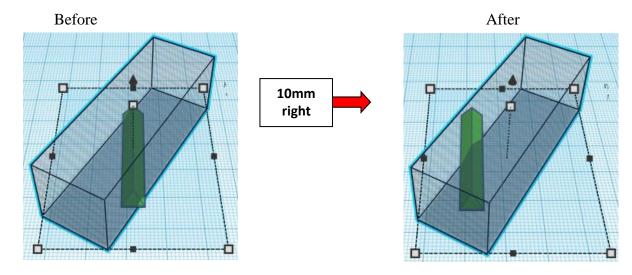

**Group** <u>Star Branch</u> and <u>Angle Cutout</u> From now on this will be called the **Star Branch** 

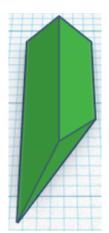

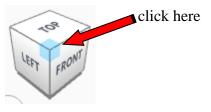

Rotate the Star Branch counter-clockwise 60 degrees in XY plane.

### Before

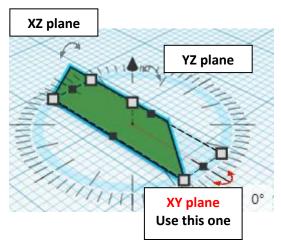

After

### Duplicate Star Branch 1 time

Flip <u>Star Branch</u> in X direction.

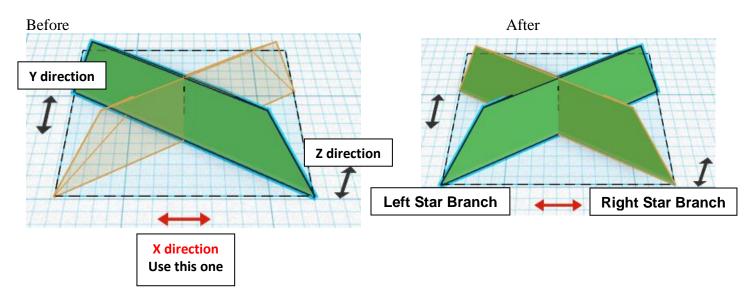

From now on this new flipped part will be called the Left Star Branch while

the original part will be called the  ${\bf Right}\ {\bf Star}\ {\bf Branch}$ 

**Move** <u>Left Star Branch</u> (Must be in home view for this to work!) move left in negative X direction 15mm

- **Hint:** Select <u>Left Star Branch</u> and push left arrow key 15 times.
  - Or

Select <u>Left Star Branch</u> and hold shift and push left arrow key 1 times, Then release shift and push left arrow key 5 times.

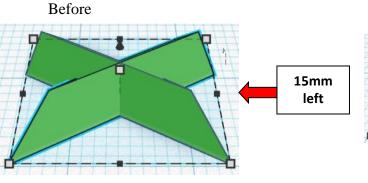

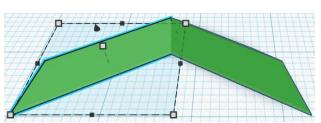

After

**Group** Left Star Branch and Right Star Branch From now on this will be called the **Star Branch** 

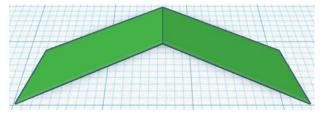

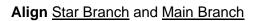

centered in X direction, centered of Y direction, and bottom of Z direction.

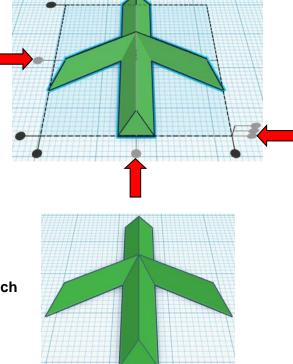

**Group** <u>Star Branch</u> and <u>Main Branch</u> From now on this will be called the **Main Branch** 

# **Snowflake Short Branch:**

### Short Branch:

Change the dimensions to <u>Short Branch</u> to: 6mm X direction, 14mm Y direction, and 3mm Z direction.

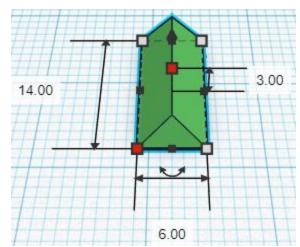

Go to TOP LEFT FRONT view for rotations

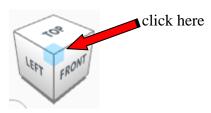

Rotate the Short Branch counter-clockwise 60 degrees in XY plane.

### Before

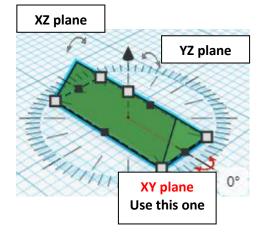

Duplicate Short Branch 1 time

After

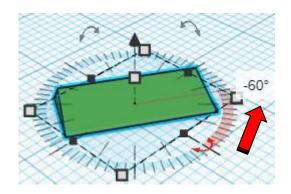

Flip Short Branch in X direction.

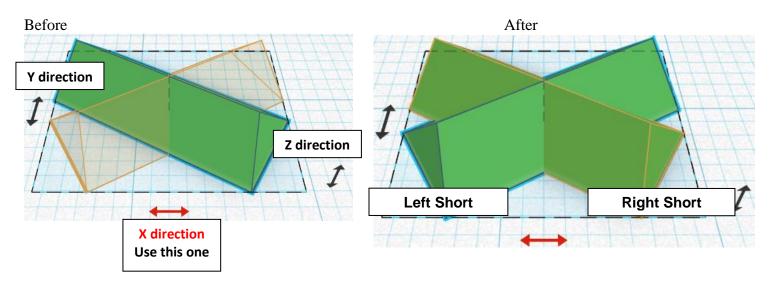

From now on this new flipped part will be called the Left Short Branch while

the original part will be called the Right Short Branch

**Move** <u>Left Short Branch</u> (Must be in home view for this to work!) move left in negative X direction 12mm

**Hint:** Select <u>Left Short Branch</u> and push left arrow key 12 times.

Or

Select <u>Left Short Branch</u> and hold shift and push left arrow key 1 times, Then release shift and push left arrow key 2 times.

Before

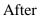

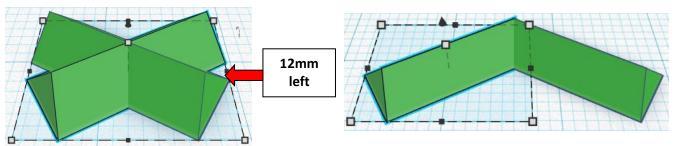

**Group** Left Short Branch and Right Short Branch From now on this will be called the **Short Branch** 

Align Short Branch and Main Branch

centered in X direction, front of Y direction, and bottom of Z direction.

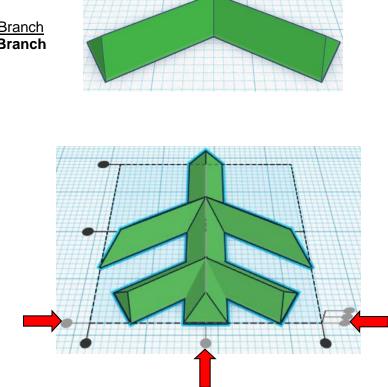

**Move** <u>Main Branch</u> (Must be in home view for this to work!) move down in negative Y direction 3mm

Hint: Select Main Branch and push down arrow key 3 times.

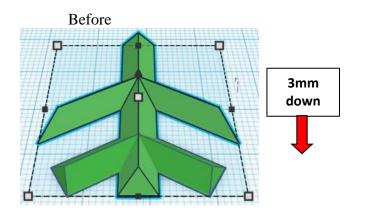

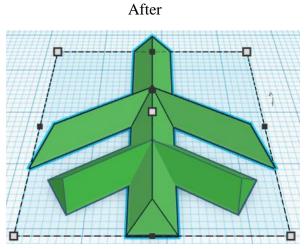

13

**Group** <u>Short Branch</u> and <u>Main Branch</u> From now on this will be called the **Main Branch** 

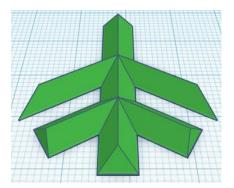

### Duplicate Main Branch 1 time

Flip Main Branch in Y direction.

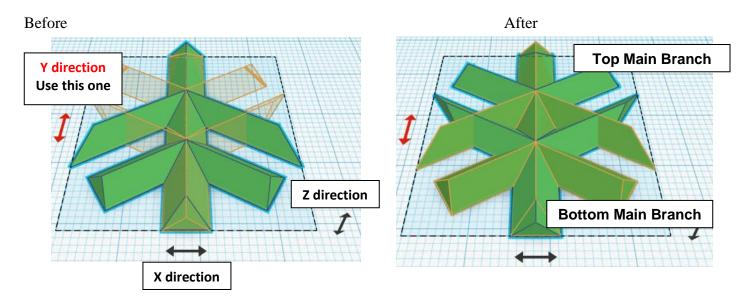

From now on this new flipped part will be called the  $\ensuremath{\text{Top Main Branch}}$  while

the original part will be called the Bottom Main Branch

**Move** <u>Bottom Main Branch</u> (Must be in home view for this to work!) move down in negative Y direction 41mm

Hint: Select Left Star Branch and push down arrow key 41 times.

Or

Select <u>Left Star Branch</u> and hold shift and push down arrow key 4 times, Then release shift and push left arrow key 1 times.

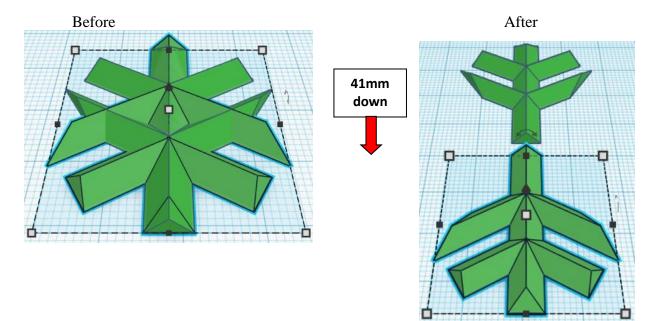

#### **Group** <u>Top Main Branch</u> and <u>Bottom Main Branch</u> From now on this will be called the **Main Branches**

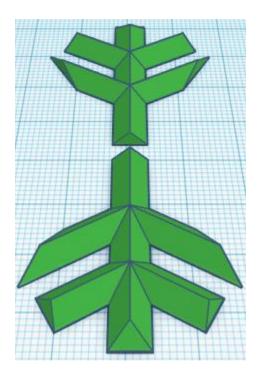

### Duplicate Main Branches 1 time

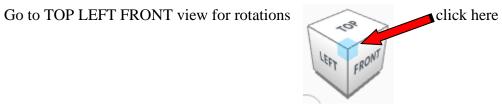

Rotate the Main Branches clockwise 60 degrees in XY plane.

Before

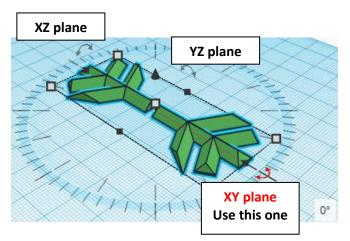

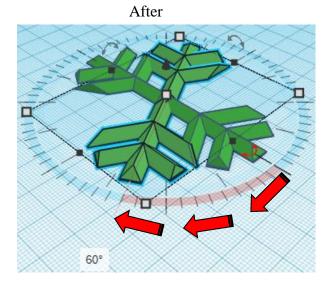

Immediately Duplicate Main Branches 1 time

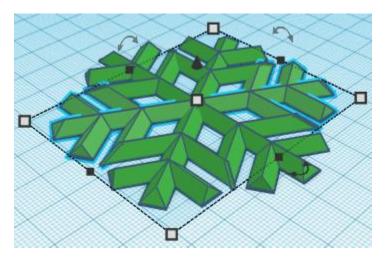

**Group** <u>Main Branches</u> From now on this will be called the **Snowflake** 

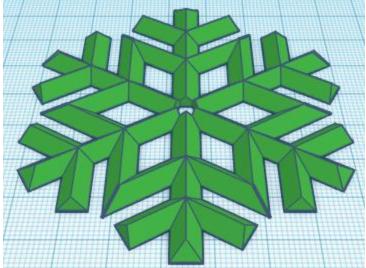

# Snowflake Hook:

Hook:

Bring in a Torus, located in Basic Shapes on the right 8 shapes down. From now on this will be called the **Hook** 

Change the dimensions to 10mm X direction, 10mm Y direction, and 3mm Z direction.

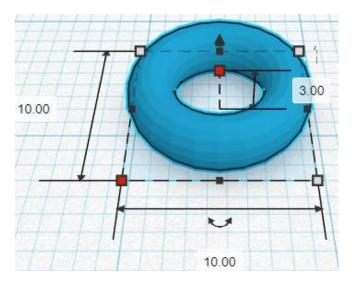

Align Snowflake and Hook

centered in X direction, front of Y direction, and bottom of Z direction.

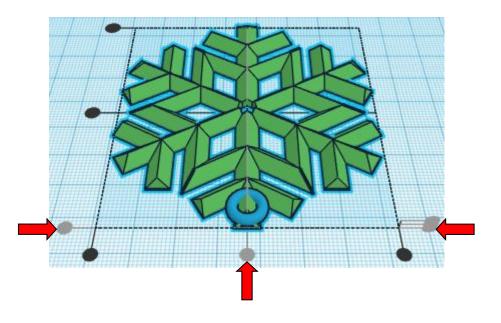

**Move** <u>Hook</u> (Must be in home view for this to work!) move down in negative Y direction 7mm

Hint: Select <u>Hook</u> and push left arrow key 7 times.

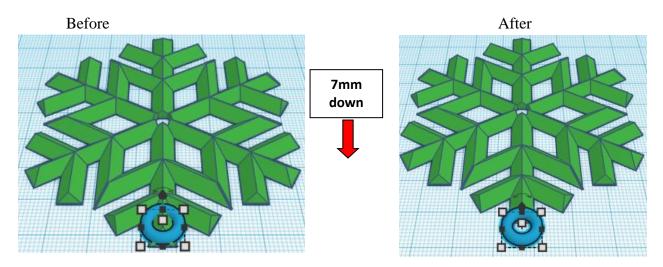

**Group** <u>Snowflake</u> and <u>Hook</u> From now on this will be called the **Snowflake** 

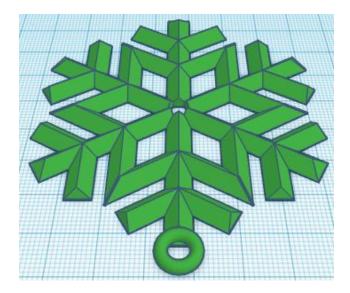

# You're are done! Try many different colors, and stretch to larger or smaller sizes!

Enjoy

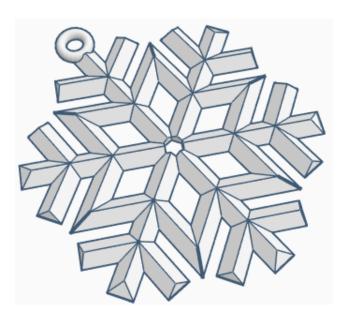

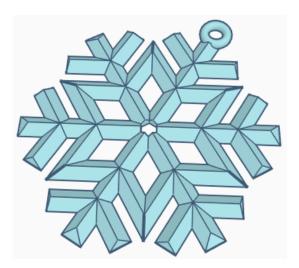

Reference to Aligning, Flip direction, Move direction, and Rotate direction.

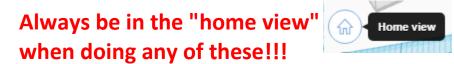

Aligning:

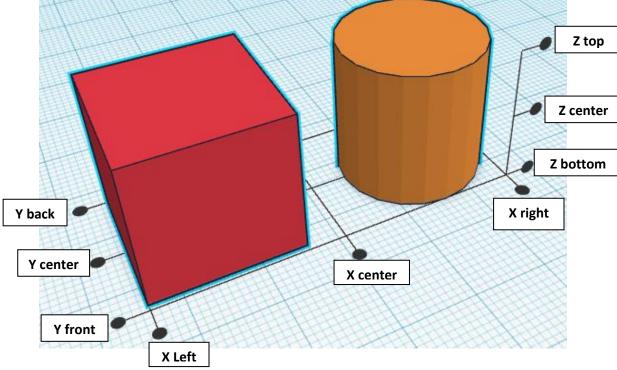

Flip or Mirror and Move:

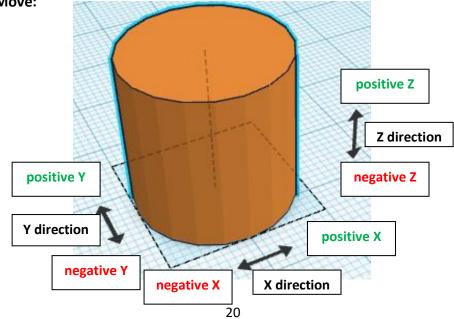

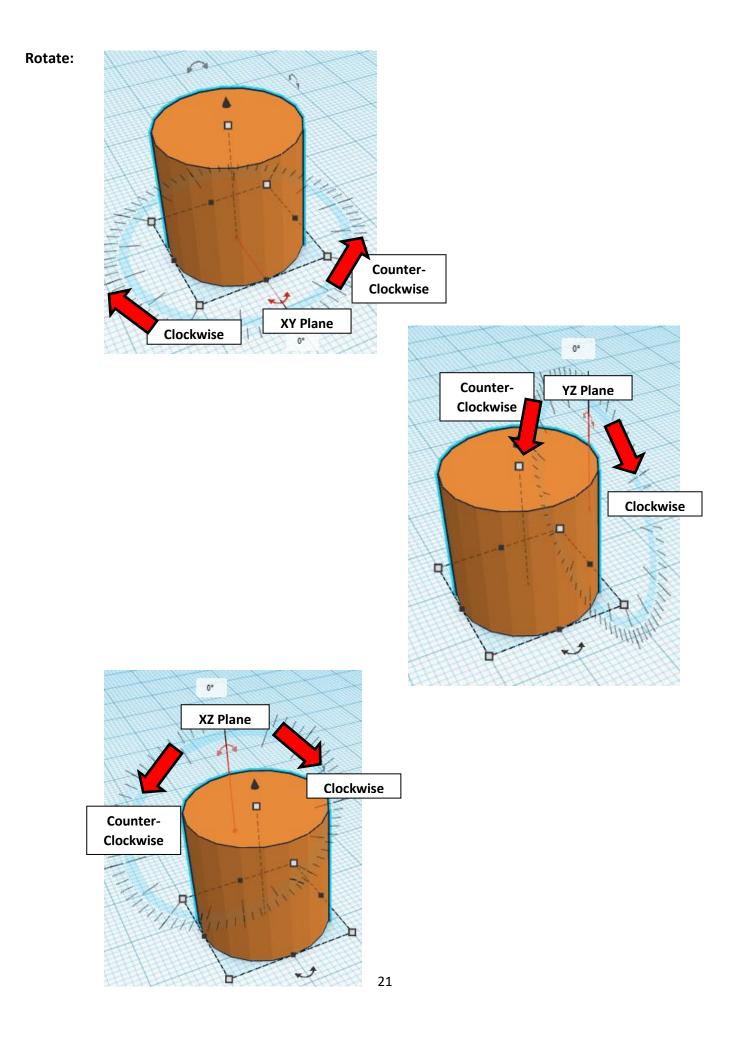

# TinkerCAD TIN KER Tool Guide CAD

# Most used Keyboard Shortcuts:

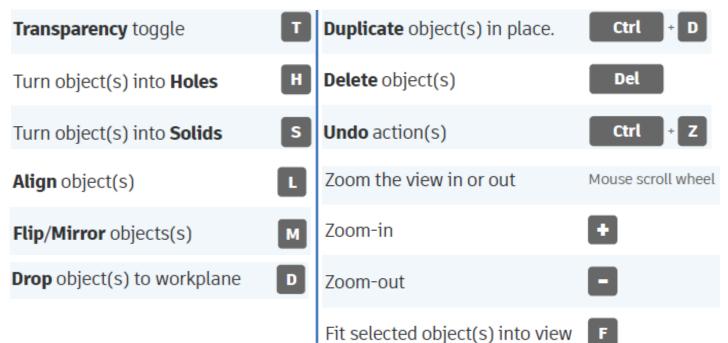

# Moving Object(s):

# To move object(s) with mouse:

# In XY Plane (left/right and forward/ backward)

Click and hold left mouse button on object.

Move mouse to desired location.

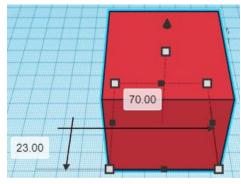

# Moving Object(s) continued:

# In Z direction (up/down)

Select object with left mouse button. Notice that several shapes appear on object, (white squares, black squares, black cone, ect...)

Click and hold left mouse button on the <u>black cone</u> at top of object. Move mouse up or down to desired height.

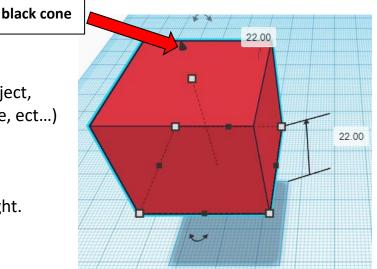

# To move object(s) with keyboard:

# In XY Plane (left/right and forward/ backward)

Select object with left mouse button.

Use arrow keys to move the object in <u>1mm</u> increments.

# In XY Plane (fast) (left/right and forward/ backward)

Select object with left mouse button.

Hold shift key and use arrow keys to move the object in <u>10mm</u> increments.

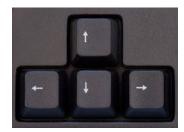

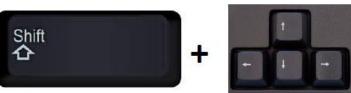

# **Moving Object(s) continued:**

# In Z direction (up/down)

Select object with left mouse button.

Hold control button and use up and down arrow keys to move the object in <u>1mm</u> increments.

# In Z direction (fast) (up/down)

Select object with left mouse button.

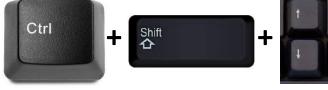

Hold control button and hold shift button

and use up and down arrow keys to move the object in 10mm increments.

# Using on screen icons:

**TinkerCAD main screen:** 

(I know this doesn't look like an icon button, but it is)

# My designs:

Pulls up menu of your designs.

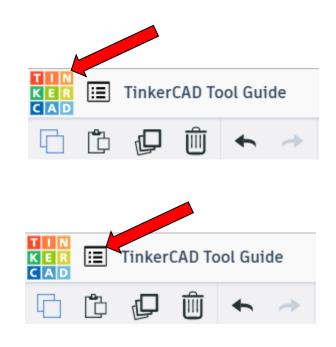

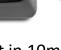

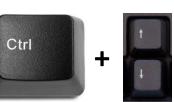

# **Design name:**

TinkerCAD automatically names your design a random name. Click here to change your design name.

### Copy:

Select shape. Click copy or use ctrl + c Paste to copy or go into new design and paste to copy.

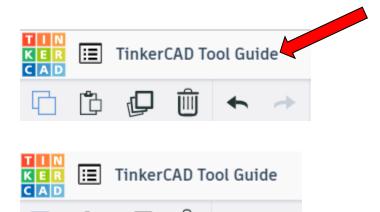

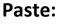

After using copy, click paste or use ctrl + v to paste.

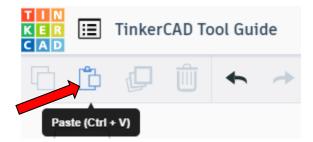

Copy (Ctrl + C)

### **Duplicate:**

Similar to copy, but can't copy to other designs. Select shape. Click duplicate or use ctrl + d It will appear as if nothing happened, but if you move the shape you will see then duplicate underneath.

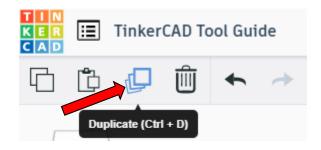

### **Delete:**

Select shape. Click delete or delete key.

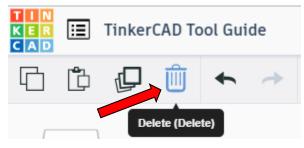

# Undo:

Click undo or use ctrl + z This will undo your last command. This can be repeated.

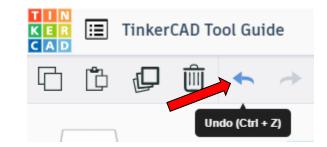

# Redo:

Click redo or use ctrl + y This will redo your last undo command, can only be used after using the undo command.

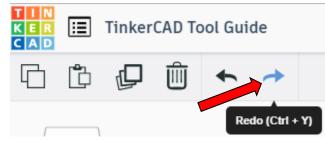

# **Change View:**

### To change view with mouse:

Right click and hold anywhere in work area. While holding right mouse button move mouse. This will change the view of the work area.

### To change view with icons:

Left click on view box. Where you click determines the view shown.

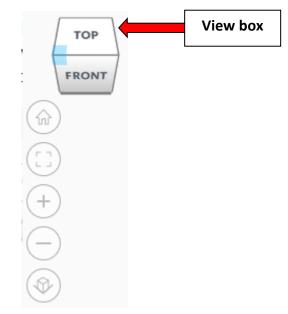

# Change view to home view:

Most TinkerCAD Tutorials only work while in home view.

Click on home view icon to go to the home view.

You can also use the view box between the top and front view to change to the home view.

### Fit all in view:

If you lose an object off the screen, you can click on Fit all in view to un-zoom to see all objects.

### Fit one or more object(s) in view:

If you want to only see one or more object(s) in the view then select the object(s) and click Fit all in view or click the "f" key. This will zoom in on the object(s).

### Zoom in:

Click the Zoom in icon or click the "+" key to zoom in.

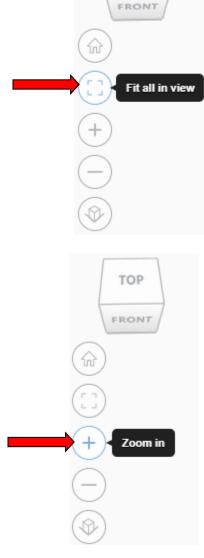

TOP

TOP

FRONT

Home view

ŵ

### Zoom out:

ungroup button or click ctrl + shift + G

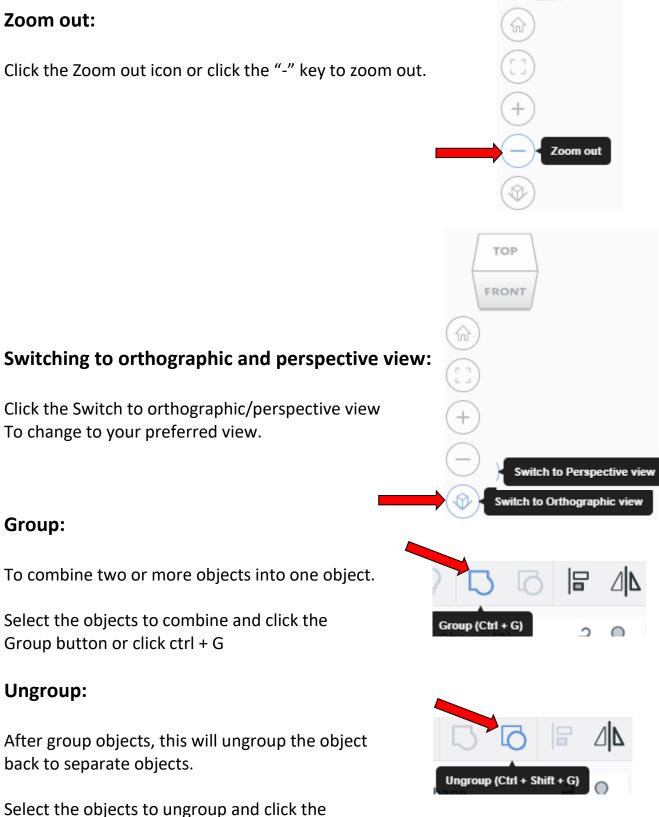

TOP

FRONT

28

# Align:

To perfectly center objects to each other or To line up objects along their edges then use align.

Select the objects to align and click the align button or click "L"

# Flip (Mirror):

This is mainly used for symmetric builds, you create one half, duplicate it, then flip it and move it in place and group it.

Select the objects to flip and click the flip button or click "M"

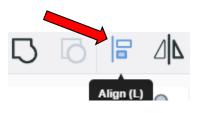

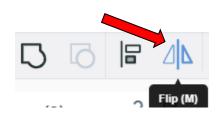

# Full list of Keyboard Shortcuts MOVING OBJECT(S) (Using keyboard)

| Move along X/Y axis      |                       |
|--------------------------|-----------------------|
| Move along Z axis        | Ctrl + 🔶 / 🔺          |
| ×10 Nudge along X/Y axis | Shift + ← / ♠ / ♥ / ▶ |
| ×10 Nudge along Z axis   | Ctrl + Shift + 🕈 / 🔺  |

#### **KEYBOARD + MOUSE SHORTCUTS**

(Press and hold the keys, then click and drag the mouse)

| Duplicate dragged object(s)     | Alt + Drag left mouse button |
|---------------------------------|------------------------------|
| Select multiple object(s)       | Shift + Left mouse button    |
| 45° rotation                    | Shift (Hold while rotating)  |
| Scale in one direction          | Alt + Hold side handle       |
| Scale in two directions         | Alt + Hold corner handle     |
| Uniform scale                   | Shift + Hold corner handle   |
| Uniform scale in all directions | Alt + Shift + Corner handle  |
| Uniform scale in all directions | Alt + Shift + Top handle     |

#### VIEWING DESIGNS

(With the help of a mouse or a mouse pad)

| Orbit the view                   | Right mouse button         |
|----------------------------------|----------------------------|
| Orbit the view                   | Ctrl + Left mouse button   |
| Pan the view                     | Shift + Right mouse button |
| Pan the view                     | Ctrl + Shift + left button |
| Zoom the view in or out          | Mouse scroll wheel         |
| Zoom-in                          | •                          |
| Zoom-out                         | 0                          |
| Fit selected object(s) into view | F                          |

#### **OBJECT SETTINGS**

| Transparency toggle               |                  |
|-----------------------------------|------------------|
| Turn object(s) into Holes         | Н                |
| Turn object(s) into <b>Solids</b> | s                |
| Lock or Unlock object(s)          | Ctrl + L         |
| Hide object(s)                    | Ctrl + H         |
| Show all hidden object(s)         | Ctrl + Shift + H |

#### **TOOLS AND COMMANDS**

| Copy object(s)                     | Ctrl + C                            |
|------------------------------------|-------------------------------------|
| Paste object(s)                    | Ctrl + V                            |
| Duplicate object(s) in place.      | Ctrl + D                            |
| Delete object(s)                   | Del                                 |
| <b>Undo</b> action(s)              | Ctrl + Z                            |
| Redo action(s)                     | Ctrl + Y                            |
| Redo action(s)                     | Ctrl + Shift + Z                    |
| Group object(s)                    | Ctrl + G                            |
| <b>Un-group</b> object(s)          | Ctrl + Shift + G                    |
| Align object(s)                    | 0                                   |
| Flip/Mirror objects(s)             | м                                   |
| Select all object(s)               | Ctrl + A                            |
| Place a <b>Ruler</b>               | R ( Shift toggle midpoint/center )  |
| Place a Workplane                  | W ( press Shift to flip direction ) |
| <b>Drop</b> object(s) to workplane | D                                   |